### Outline

- What is Dev C++?
- Installation and Settings
- Write a Program
- Debug

## Introduction for Dev C++

財金所 周立軒

#### What is Dev C++

- Dev C++ 是一個自由軟體的C語言開發軟體 (IDE),原先是由Colin Laplace 開發及維護,不 渦自從2005年後,由於個人問題,使得後續版 本的開發停滯。
- 而後接續開發的有兩個計畫,分別為wx-Dev C++, 及Orwell Dev C++。本學期我們使用的是 Orwell Dev C++ 於 2012.10 發佈的 5.3.0.2版本
- 這是作者的官方部落格 http://orwelldevcpp.blogspot.tw/

# Installation and Settings

• 首先,請上官方部落格下載安裝檔

### Download

- · The setup which includes MinGW32 4.7.0 can be downloaded here (25MB)
- . The setup which includes TDM-GCC x64 4.6.1 can be downloaded here (35MB)
- The setup which does not include a compiler can be downloaded here (2MB)
- . The portable version which includes MinGW32 4.7.0 can be downloaded here (15MB)
- The portable version which includes TDM-GCC x64 4.6.1 can be downloaded here (25MB)
- The portable version which does not include a compiler can be downloaded here (2MB).
- · Separate compilers can be downloaded here
- Lastly, the source code can be found here (1MB)
- 紅色框起來的版本的編譯器是32位元的,如果你的<br>- 作業系統是64位元也可以執行。
	- 如果你想安裝另一個版本(紅框下面),請確認自己<br>- 的作業系統是64位元,經測試使用這個版本,在32位<br>- 元的作業系統下會產生無法除錯的錯誤訊息。

## Installation and Settings

- 以下將以Step by Step的方式示範安裝流程
- 1.選擇安裝語言(沒有中文可以選)

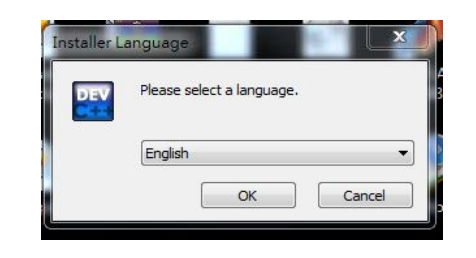

• 2. License Agreement,請選 I Agree

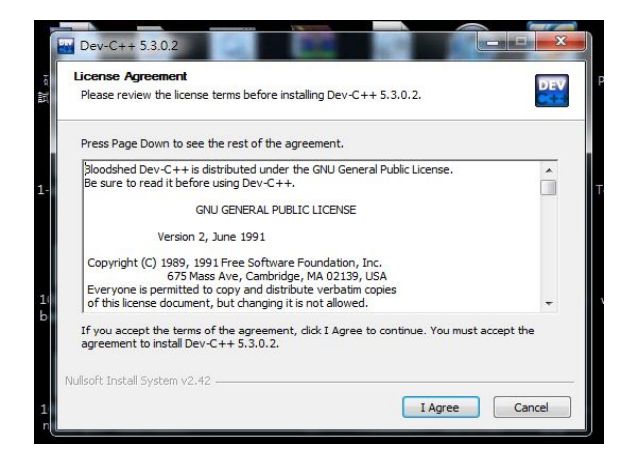

• 3. 這邊要選擇安裝的項目,基本上照預設 值安裝就可以了。

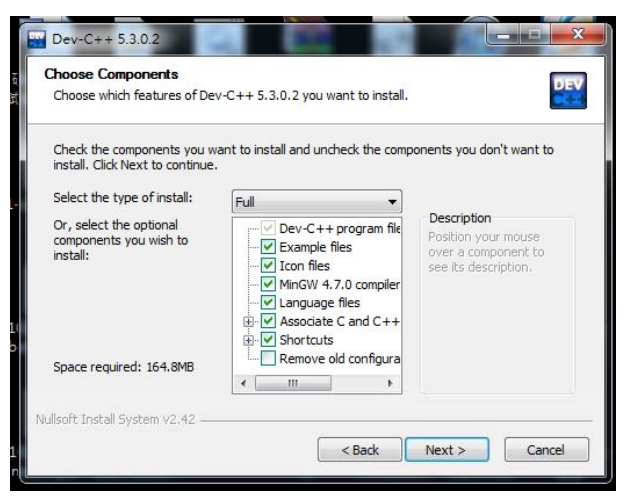

• 4.選擇安裝的位置,一樣也是照預設的來就 可以了。

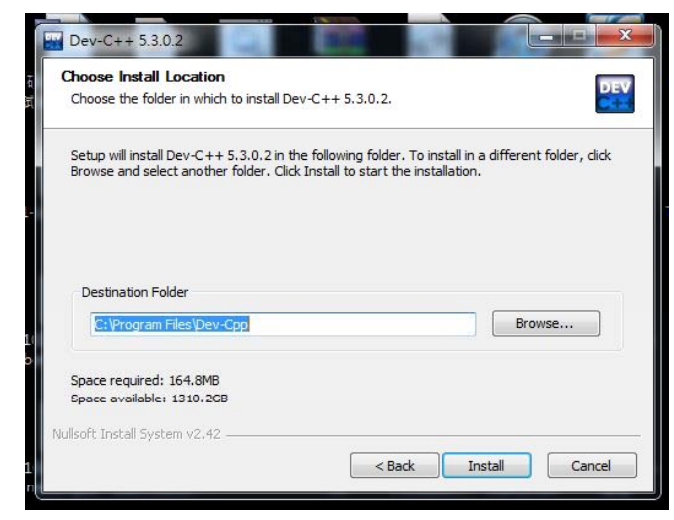

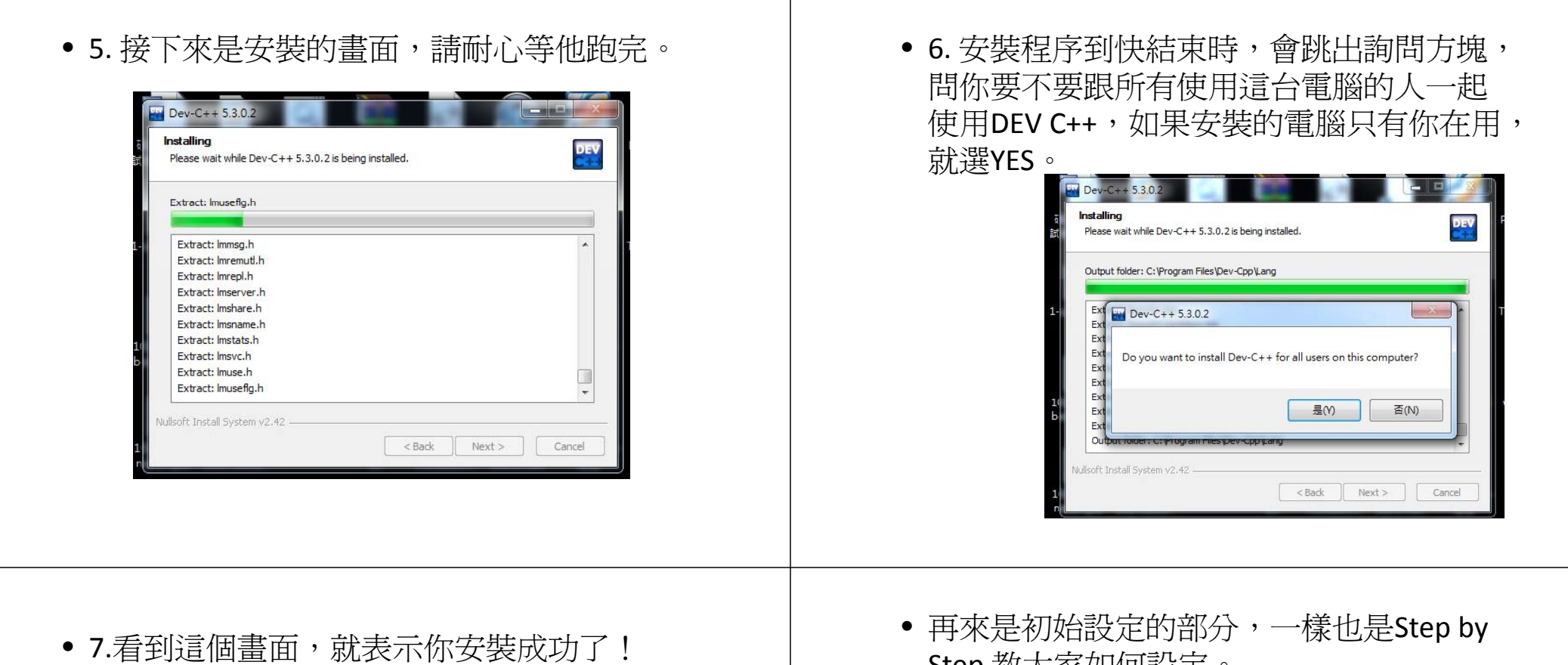

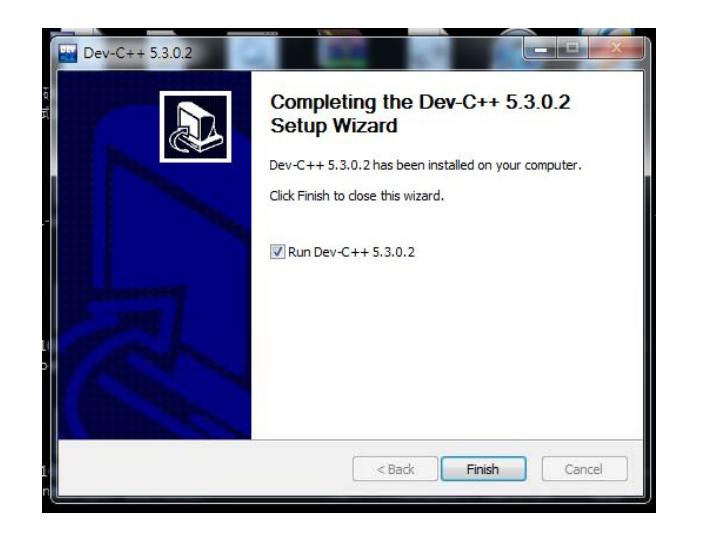

- Step 教大家如何設定。
- 1. 這是第一次使用DEV C++時的設定介面, 這邊可以選擇你的語言,還有編譯器的外 觀。當然,一切都可以在之後做更改。

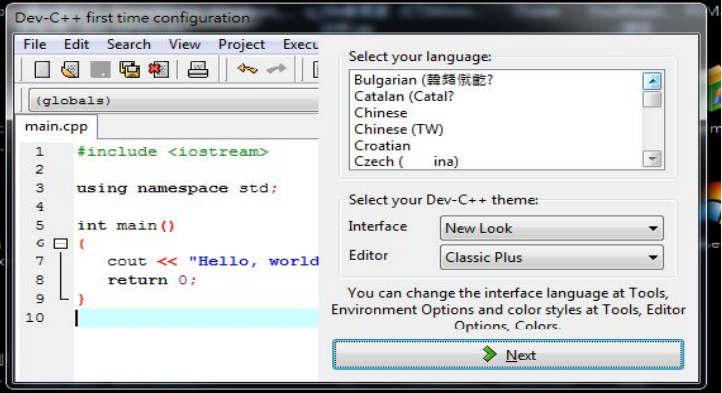

• 2.上一個步驟按下NEXT之後,會進入下一個 設定,這邊是詢問你要不要開啟Class Browser,開的話找函式或變數會變快,但 是會比較耗費系統資源。在本學期的課程 選擇NO即可。

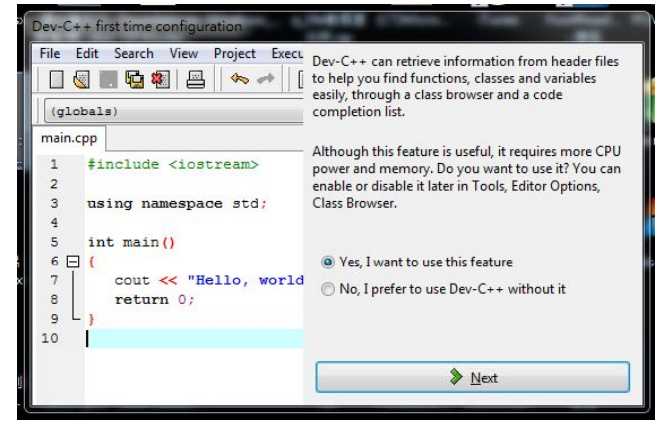

• 3. 上一個步驟按下NEXT之後,看到這個畫 面,代表初始設定已經完成,可以開始使 用了!

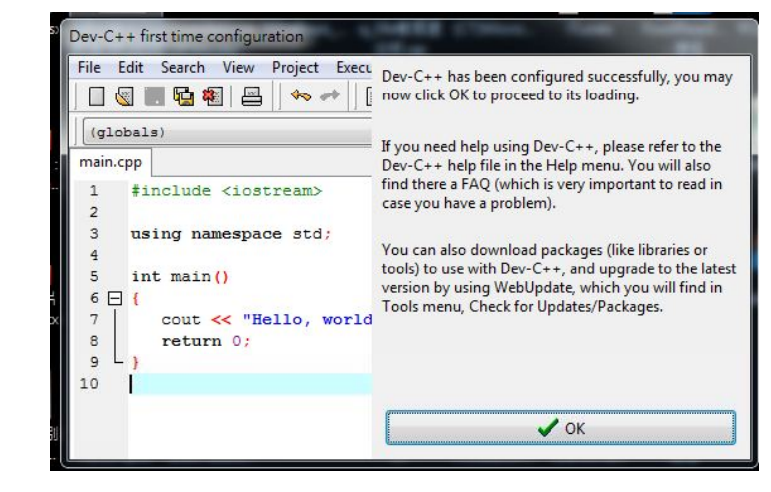

• 4. 上一個步驟按下OK之後,就會進入DEV C++的初始畫面。

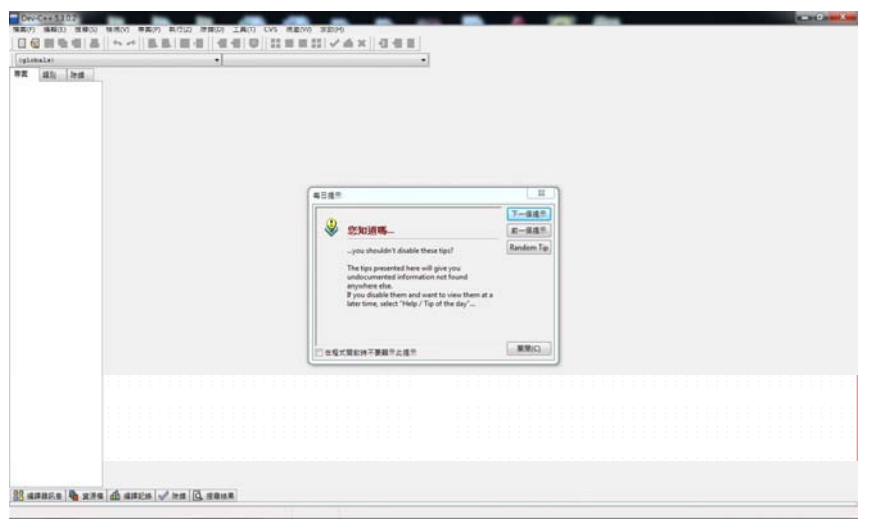